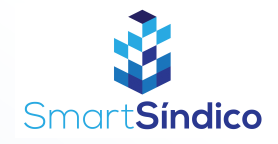

## Cadastro de fornecedores

Siga o passo-a-passo abaixo

 $\mathbf{E}$ 

 $\bigodot$ 

 $\textcircled{\scriptsize{1}}$ 

Ô

 $\overset{(O)}{\underset{c\rightarrow}{\bigcirc}}$ 

Condominic

Entregas

Assembleias

Cartão ASAAS

 $\begin{tabular}{|c|c|} \hline \quad \quad & \quad \quad & \quad \quad \\ \hline \end{tabular}$ 

Financeiro

හි

Confine

Olá, Lucas

Anúncio

 $\boxed{\mathrm{Eri}}$ 

 $\odot$ 

Registros e<br>solicitações

 $\bigcap$ Procuran

Reservas de<br>áreas comun

 $\begin{picture}(150,10) \put(0,0){\line(1,0){10}} \put(15,0){\line(1,0){10}} \put(15,0){\line(1,0){10}} \put(15,0){\line(1,0){10}} \put(15,0){\line(1,0){10}} \put(15,0){\line(1,0){10}} \put(15,0){\line(1,0){10}} \put(15,0){\line(1,0){10}} \put(15,0){\line(1,0){10}} \put(15,0){\line(1,0){10}} \put(15,0){\line(1,0){10}} \put(15,0){\line($ 

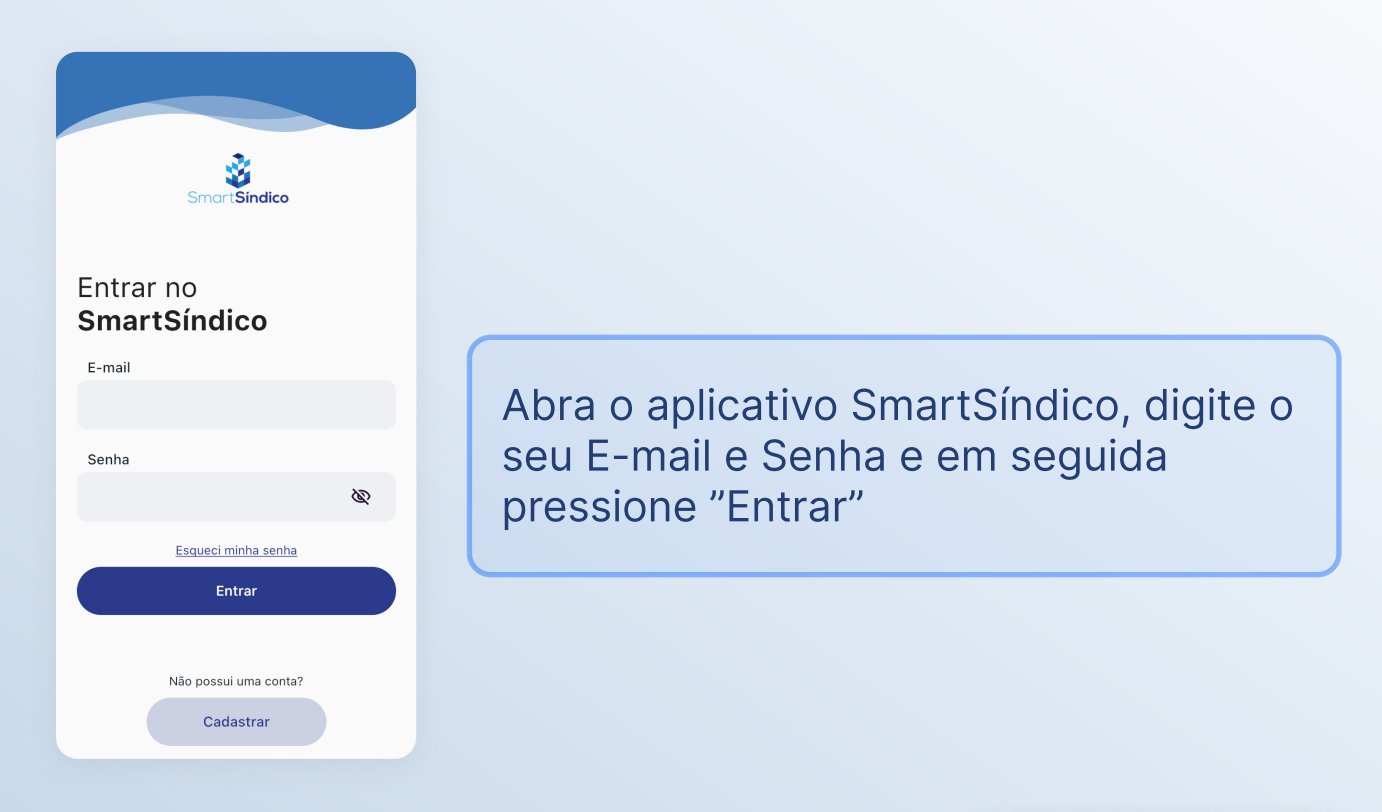

Clique no ícone "Condomínio" no menu inferior

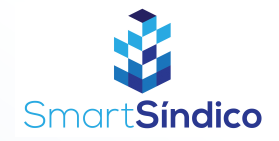

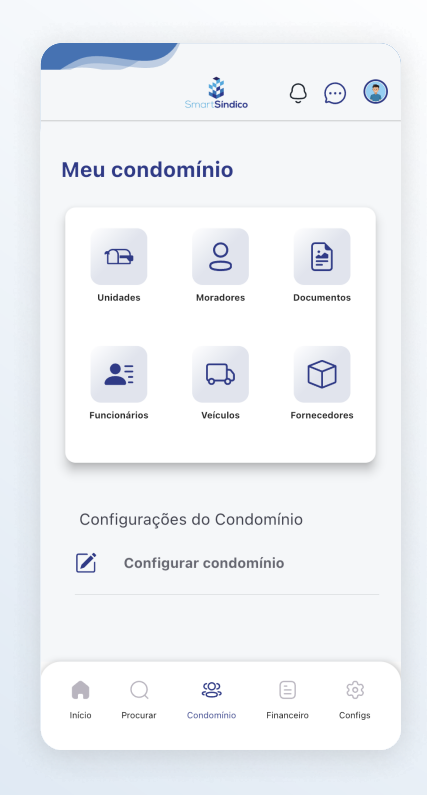

## Pressione o ícone de "Fornecedores" para acessar a central de fornecedores

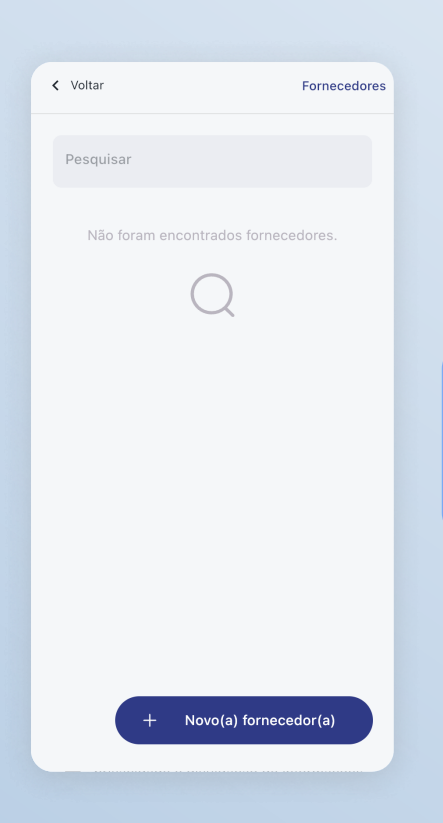

Clique no botão "Novo(a) fornecedor(a) na parte inferior da página

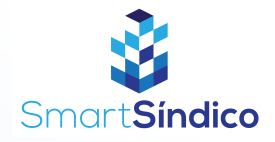

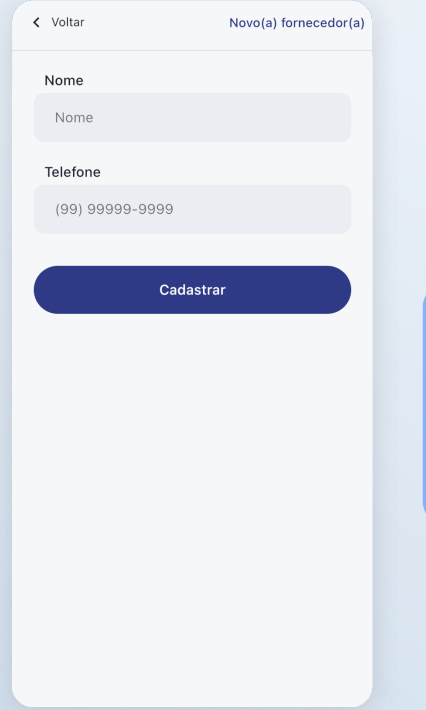

## Preencha os campos com as informações do fornecedor(a) e clique em "Cadastrar"